# **Microsoft Outlook 2010 – Manuelle Einrichtung eines neuen Postfaches**

In dieser Anleitung wird die Einrichtung eines IMAP- oder POP3-Postfaches mit dem Mail-Client Microsoft Outlook 2010 beschrieben.

Bitte beachten Sie, dass in dieser Anleitung die manuelle Konfiguration Ihres Postfaches für eine individuelle Domain beschrieben wird. Falls Sie eine Kundendomain der KEVAG Telekom GmbH nutzen, empfehlen wir Ihnen die automatische Einrichtung (siehe Anleitung "Microsoft Outlook 2010 - Automatische Einrichtung eines neuen Postfaches") zu verwenden.

1. Falls Sie Outlook das erste Mal starten, springen Sie bitte zu Punkt 3. Wenn der Einrichtungsassistent nicht erscheinen sollte, fahren Sie bitte mit Punkt 1 fort.

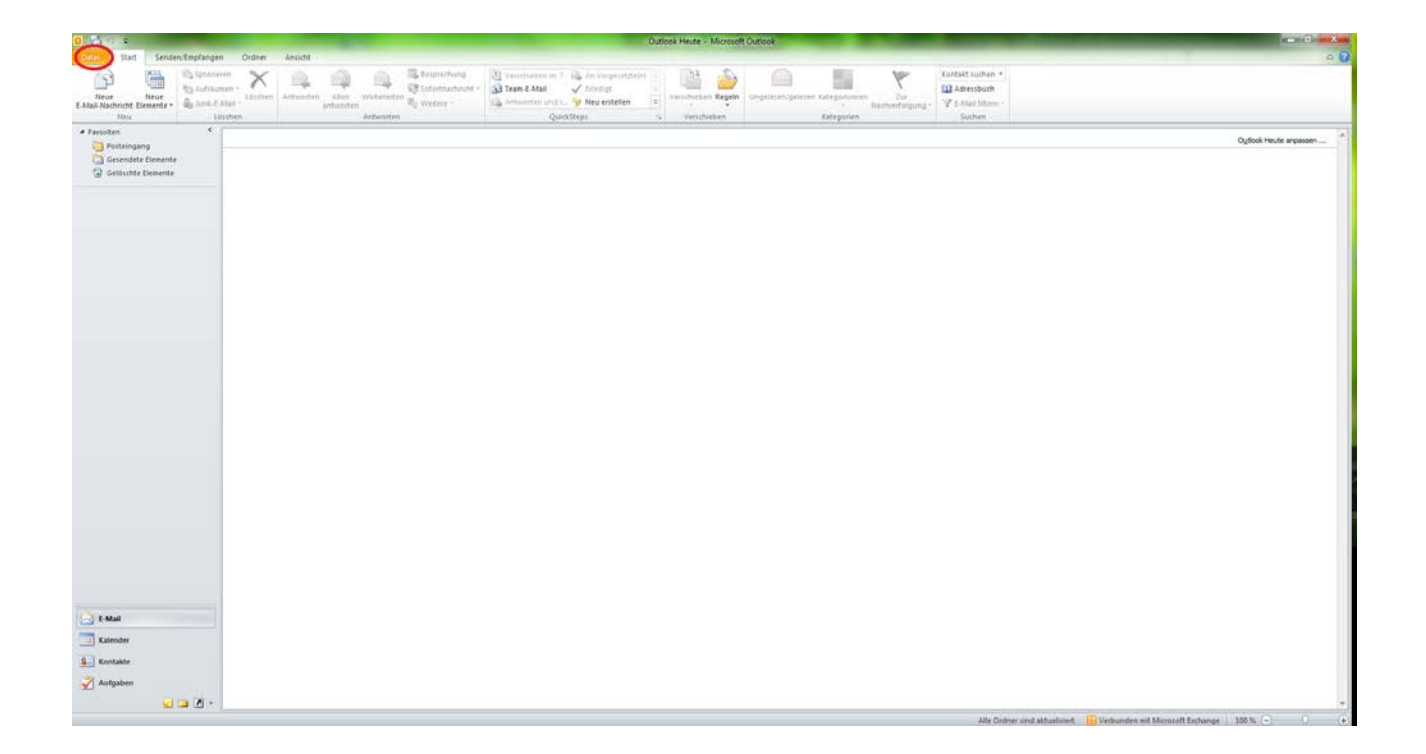

2. (Optional) Dort klicken Sie bitte auf den Button "Konto hinzufügen".

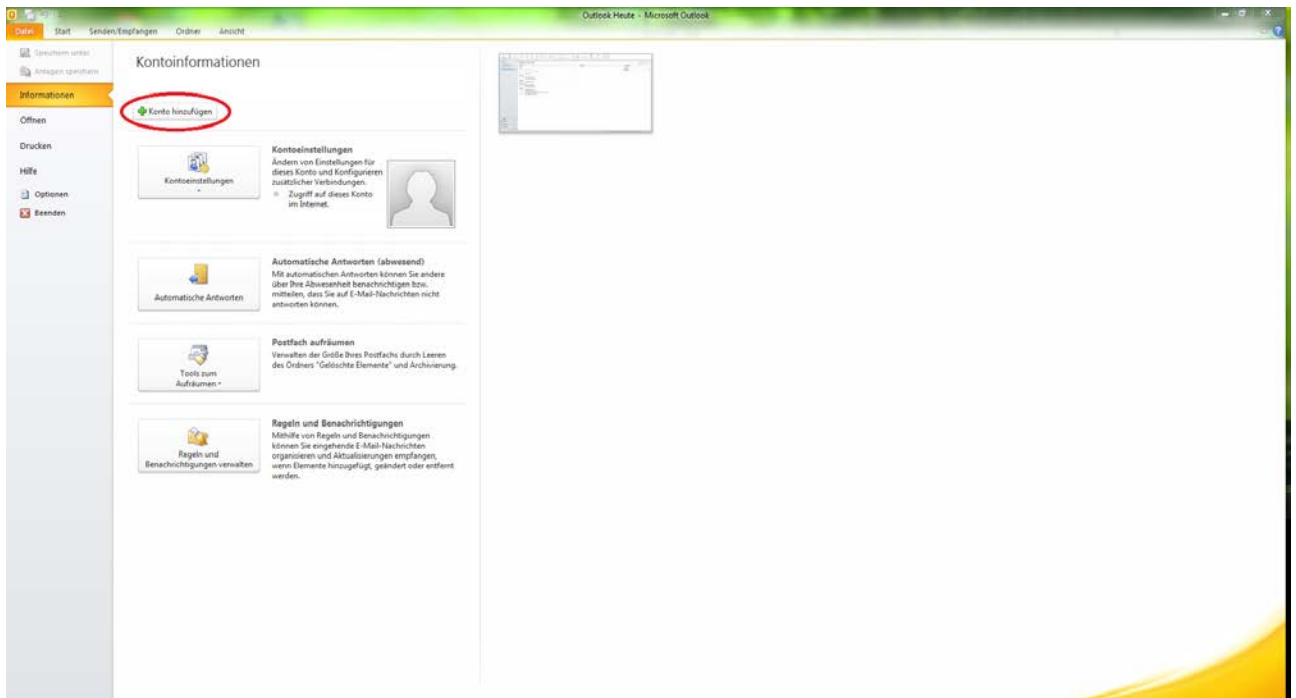

3. Im folgenden Fenster wählen Sie bitte "Servereinstellungen oder zusätzliche Servertypen manuell konfigurieren". Bestätigen Sie Ihre Eingabe durch den Button "Weiter". Danach wählen Sie bitte "Internet-E-Mail" und bestätigen nochmals durch den Button "Weiter".

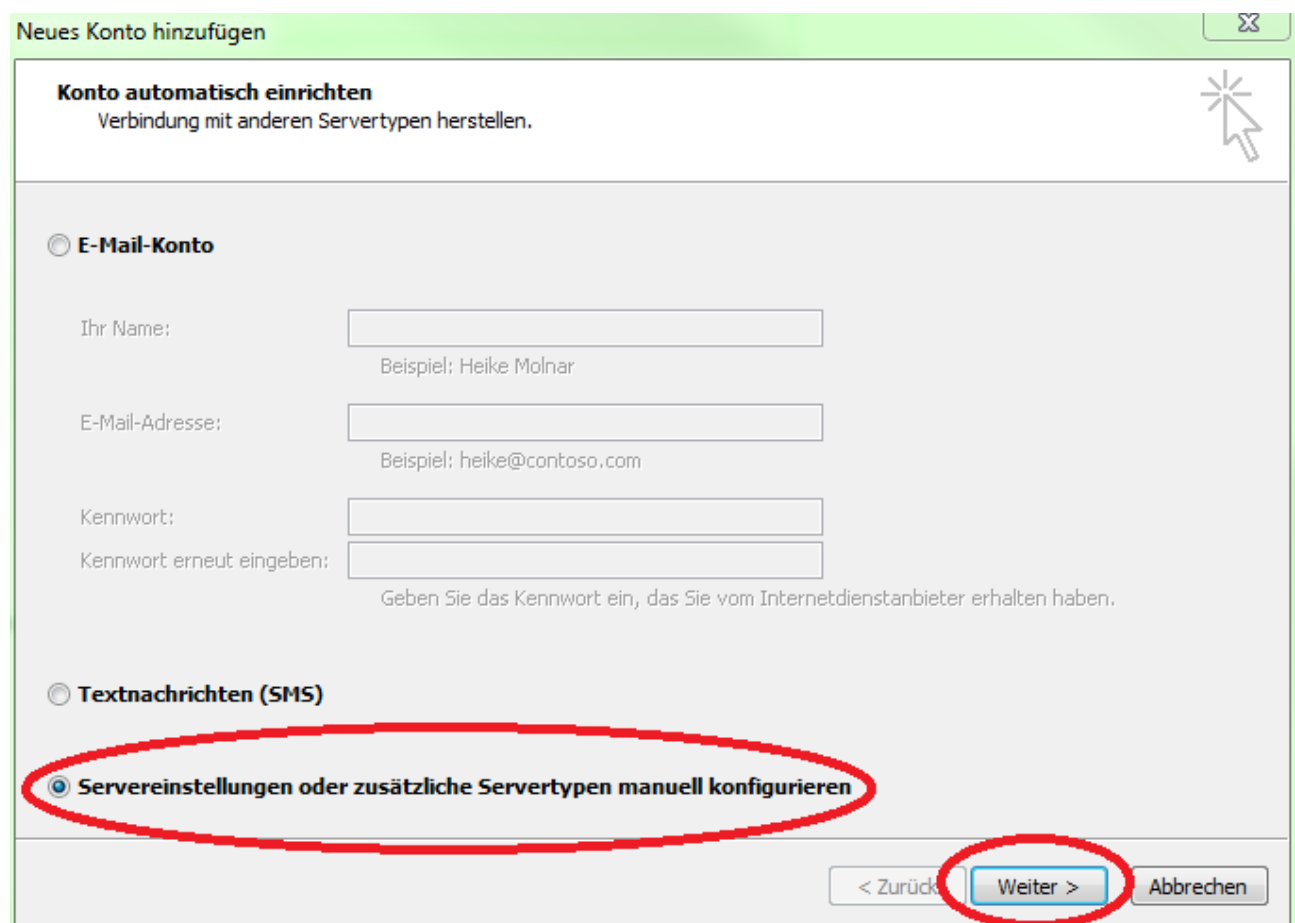

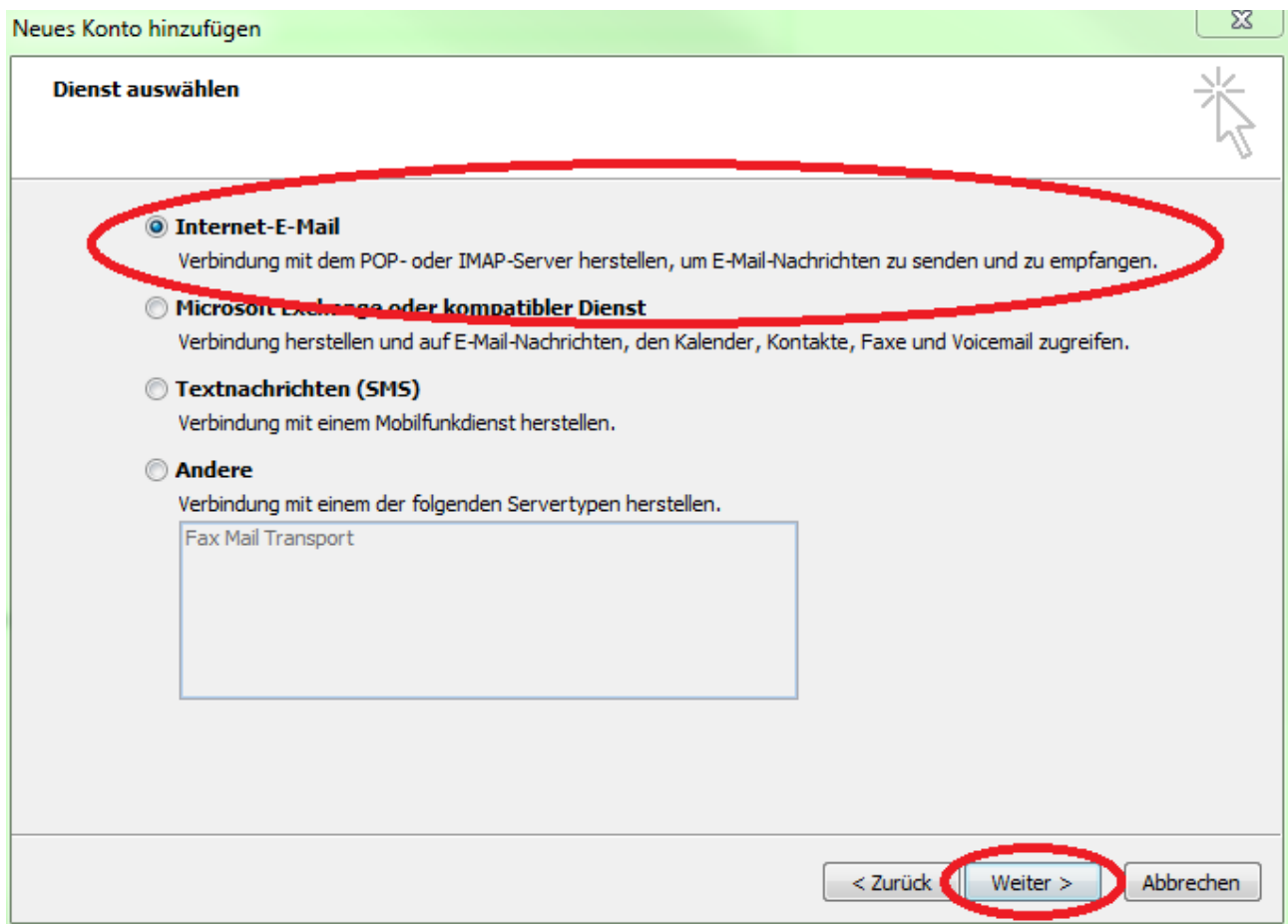

4. Outlook wird den nächsten Dialog öffnen. Hier geben Sie bitte Ihren Namen, Ihre E-Mail Adresse sowie das entsprechende Passwort ein.

Für einen Zugriff per IMAP-Protokoll stellen Sie bitte folgende Konfiguration ein:

### **a. Posteingangsserver**

- i. Kontotyp: IMAP
- ii. Posteingangsserver: imap.ktk.de
- iii. Benutzername: E-Mail Adresse
- iv. Kennwort: Passwort

#### **b. Postausgangsserver**

- i. Kontotyp: SMTP
- ii. Server-Adresse: smtp.ktk.de
- iii. Benutzername: E-Mail Adresse
- iv. Kennwort: Passwort

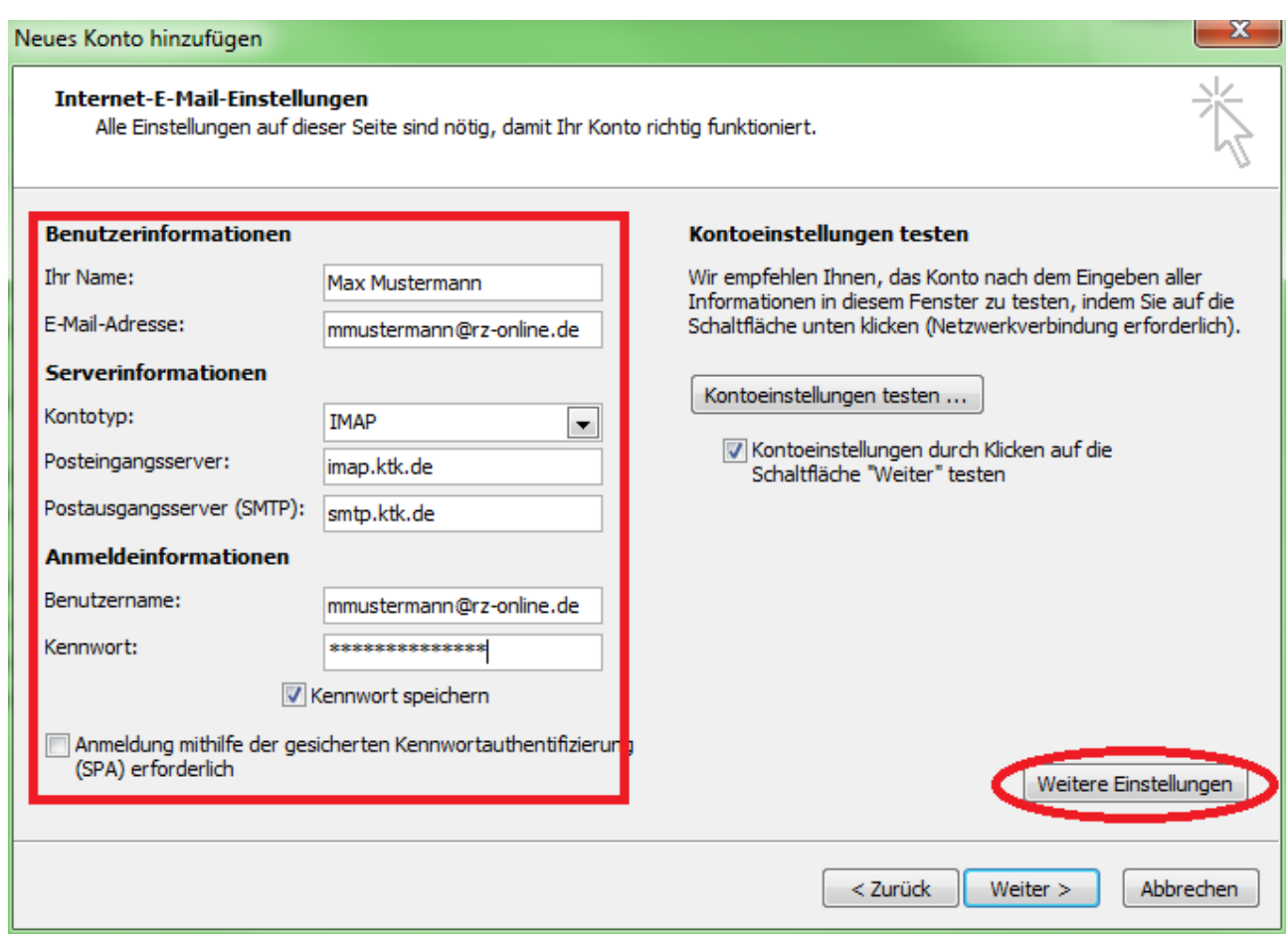

5. Nach dem Sie alle Daten eingetragen haben, klicken Sie auf "Weitere Einstellungen". Ein neues Fenster öffnet sich. Bitte wählen Sie dort das Register "Postausgang" aus und setzen Sie den Haken bei "Der Postausgangserver (SMTP) erfordert Authentifizierung".

Wichtig hierbei ist zu beachten, dass der Punkt "Gleiche Einstellungen wie für Posteingangserver verwenden" angewählt ist.

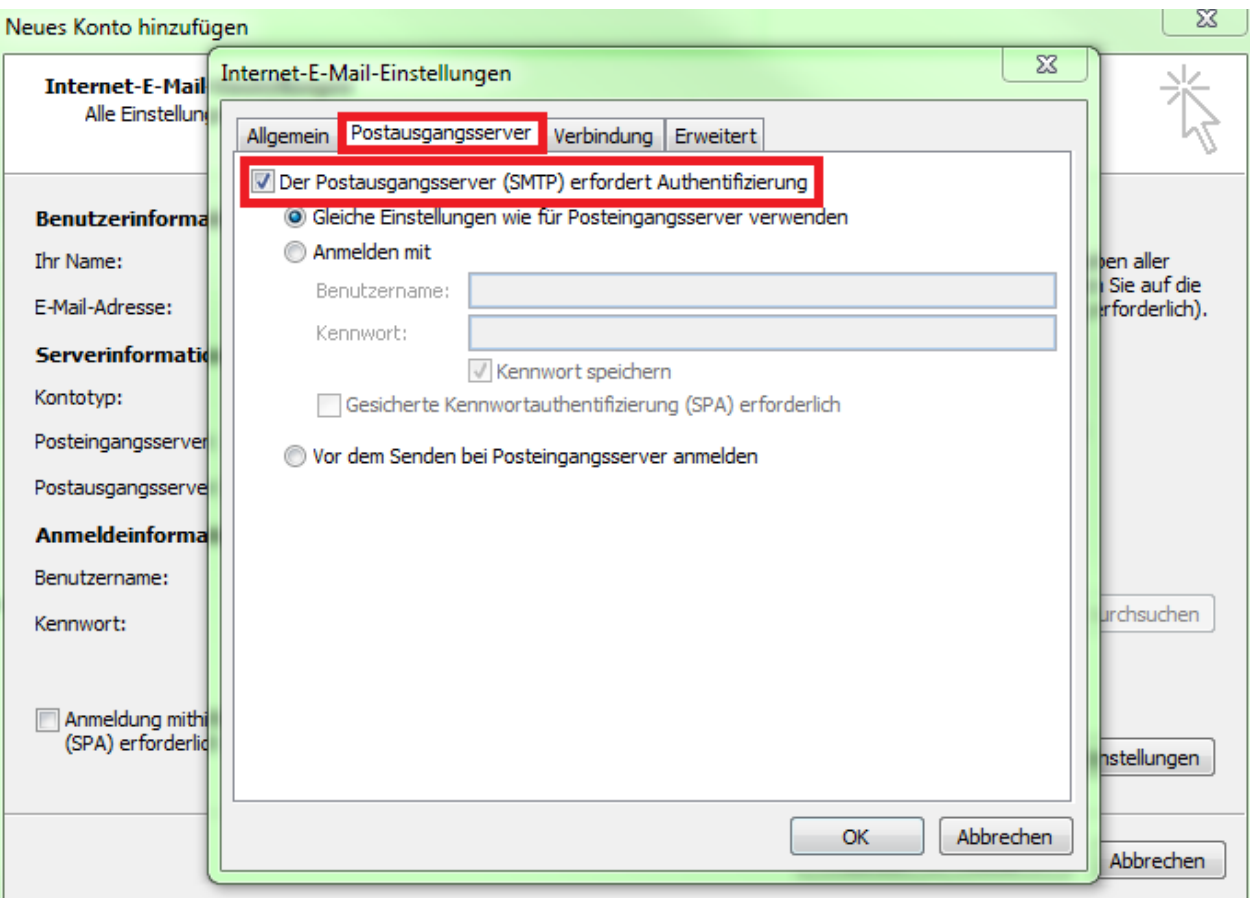

- 6. Nach dem Sie den Postausgang konfiguriert haben, wählen Sie bitte das Register "Erweitert" an. Dort müssen folgende Einstellungen vorgenommen werden.
	- a. Posteingangsserver (IMAP): 993 Verwenden Sie den folgenden verschlüsselten Verbindungstyp: SSL
	- b. Postausgangsserver (SMTP): 587 Verwenden Sie den folgenden verschlüsselten Verbindungstyp: TLS

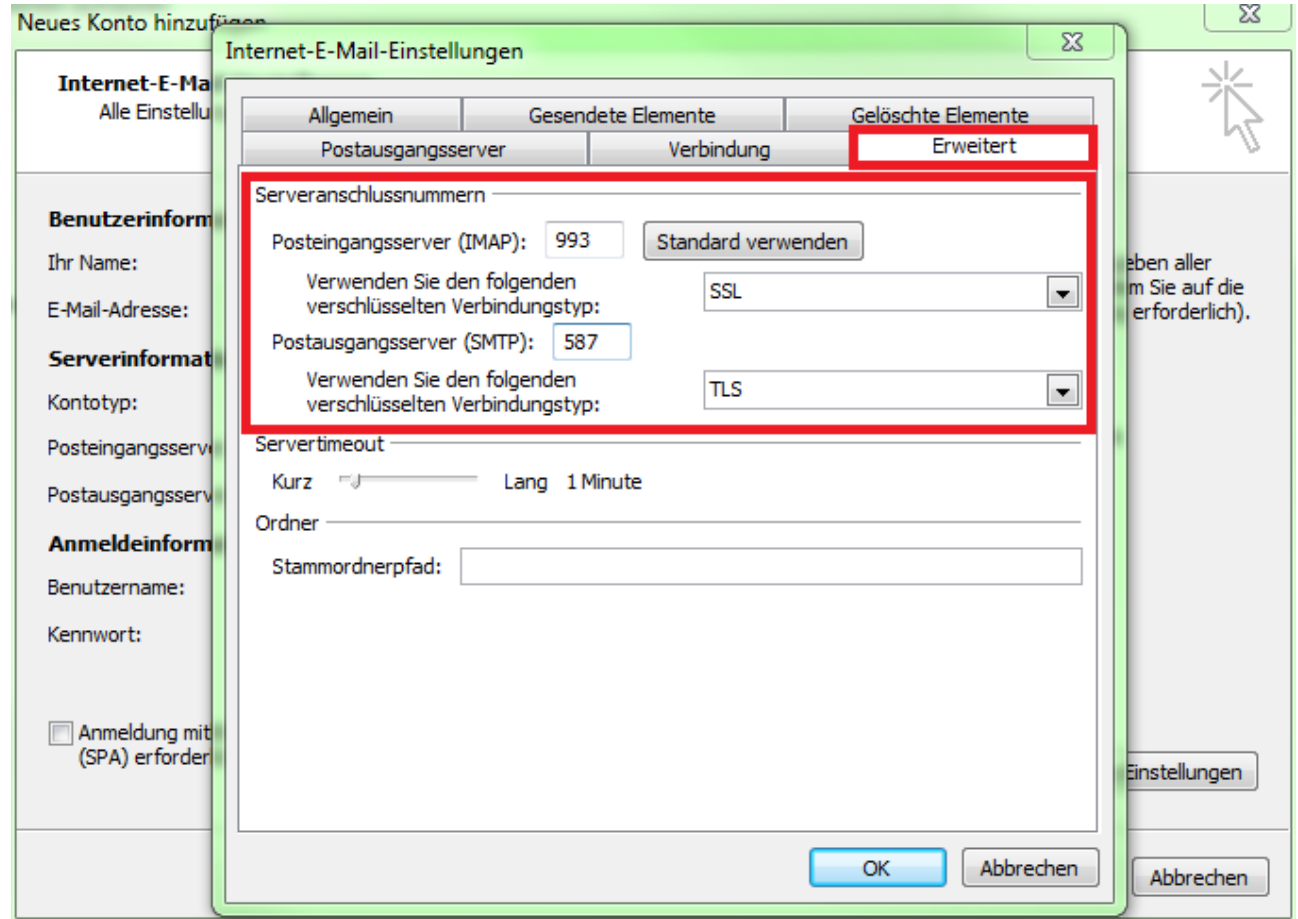

Bestätigen Sie ihre Eingabe durch den "OK" Button.

7. Bestätigen Sie die Einrichtung des IMAP-Postfaches durch den Button "Weiter". Dies führt nach einer erfolgreichen Überprüfung Ihrer E-Mail-Adresse und dem entsprechenden Passwort zum Anlegen des Postfaches.

Falls Sie die Verwendung des POP3-Protokolls für den Zugriff auf Ihr Postfach bevorzugen, führen Sie bitte Schritt 8 aus.

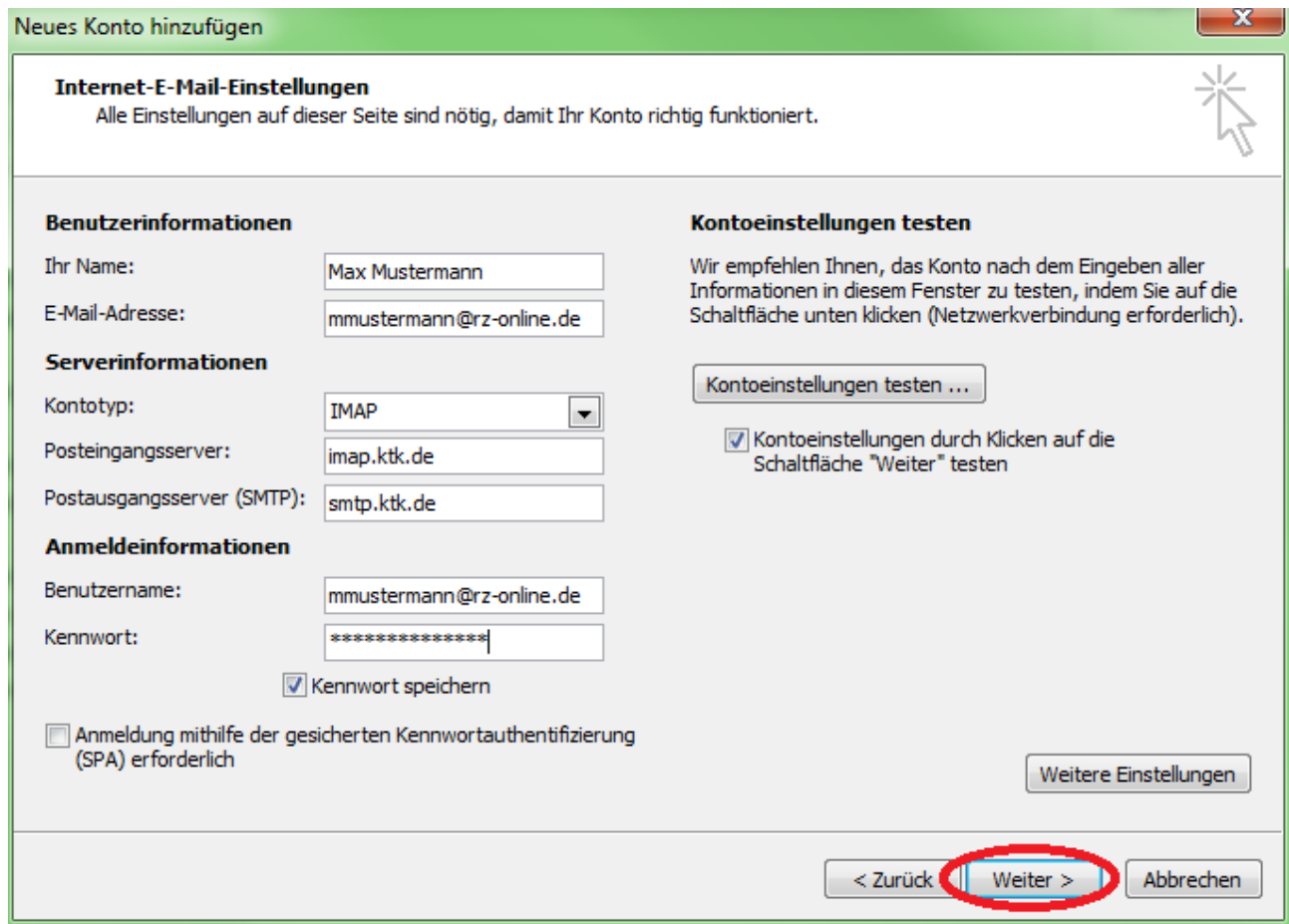

8. (Optional) Für die Verwendung des POP3-Protokolls tragen Sie bitte die folgenden Werte bei der manuellen Konfiguration ein:

## **a. Posteingangsserver**

- i. Kontotyp: POP3
- ii. Posteingangsserver: pop3.ktk.de
- iii. Benutzername: E-Mail Adresse
- iv. Kennwort: Passwort

#### **b. Postausgangsserver**

- i. Kontotyp: SMTP
- ii. Server-Adresse: smtp.ktk.de
- iii. Benutzername: E-Mail Adresse
- iv. Kennwort: Passwort

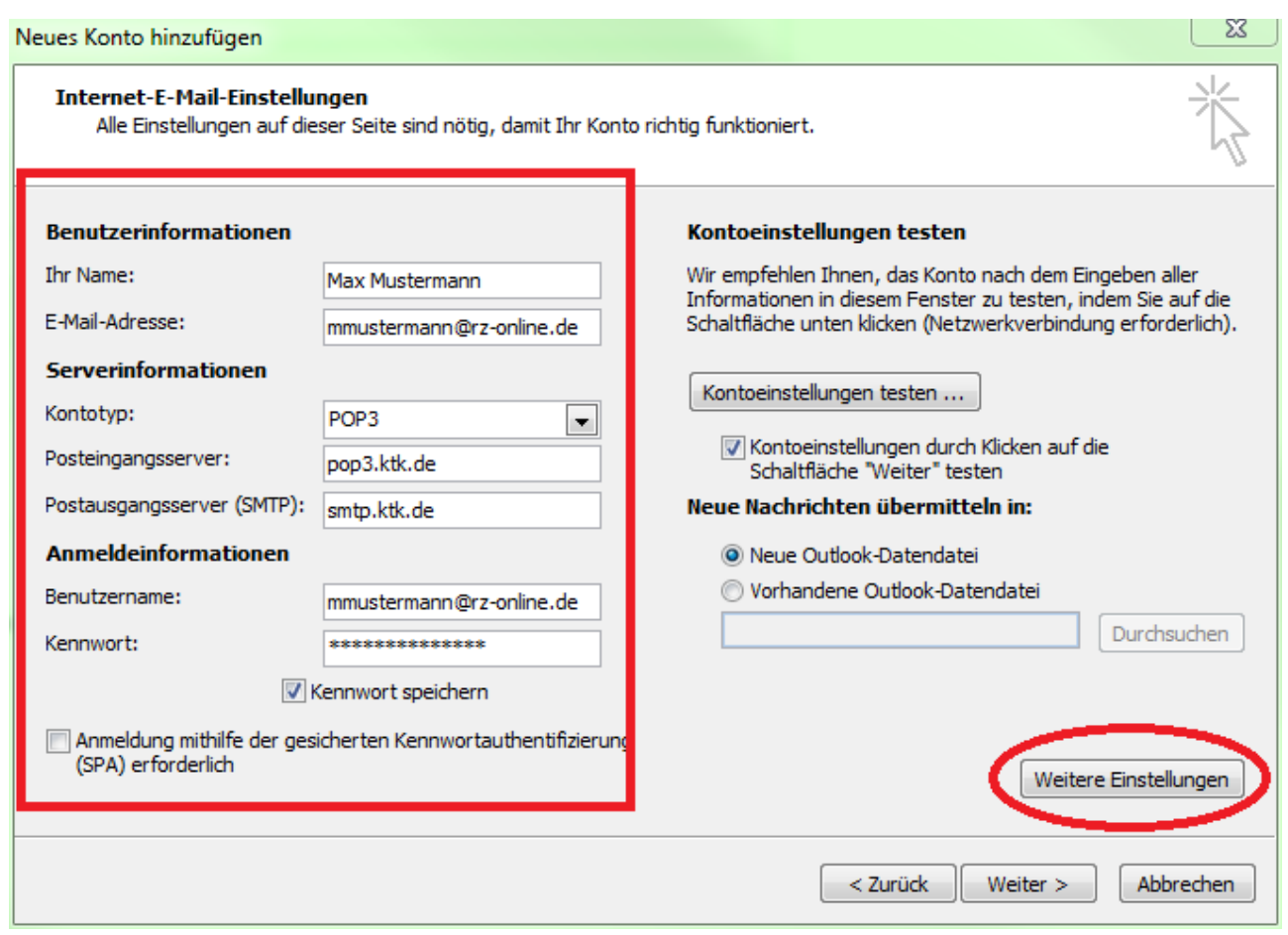

9. (Optional) Nachdem Sie alle Daten eingetragen haben, klicken Sie auf "Weitere Einstellungen". Ein neues Fenster öffnet sich. Bitte wählen Sie dort das Register "Postausgang" aus und setzen Sie den Haken bei "Der Postausgangserver (SMTP) erfordert Authentifizierung".

Wichtig hierbei ist zu beachten dass der Punkt "Gleiche Einstellungen wie für Posteingangserver verwenden" angewählt ist.

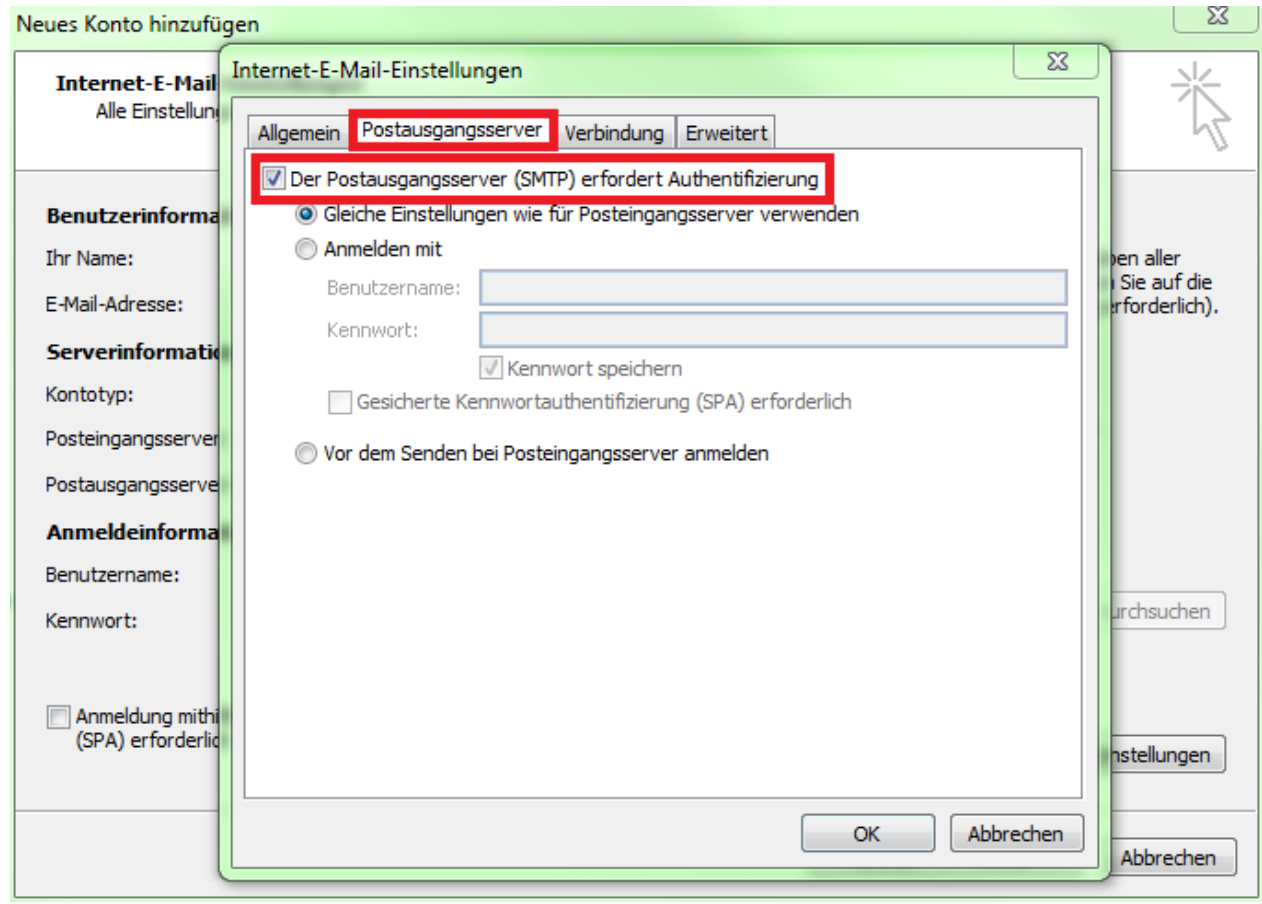

- 10.(Optional) Nach dem Sie den Postausgang konfiguriert haben, wählen Sie bitte das Register "Erweitert" an. Dort müssen folgende Einstellungen vorgenommen werden.
	- a. Posteingangsserver (POP3): 995 Ein Haken setzen bei "Server erfordert eine verschlüsselte Verbindung (SSL)"
	- b. Postausgangsserver (SMTP): 587 Verwenden Sie den folgen verschlüsselten Verbindungstyp: TLS

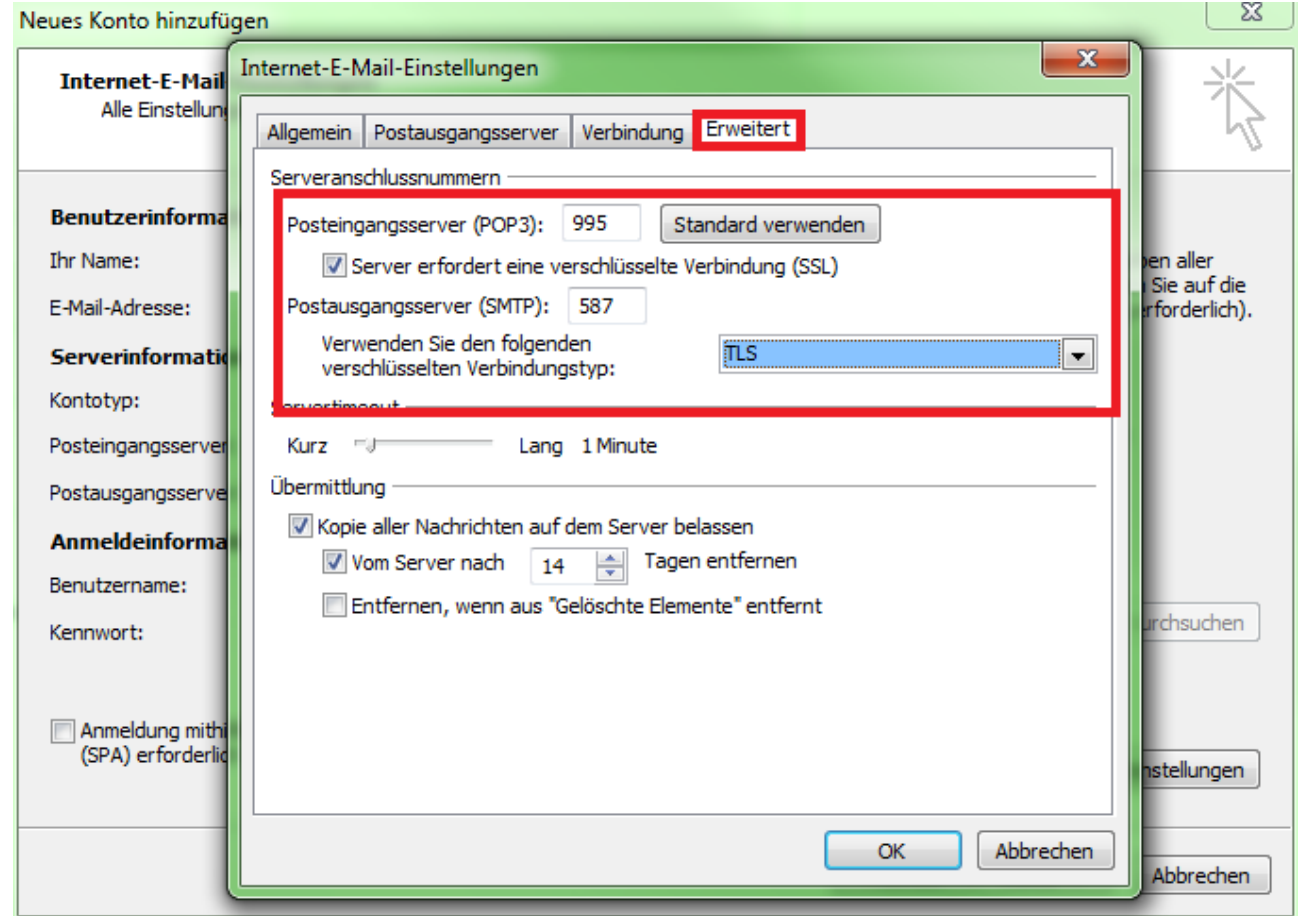

Bestätigen Sie ihre Eingabe durch den "OK" Button.

11.(Optional) Bestätigen Sie die Einrichtung des POP3-Postfaches durch den Button "Weiter". Dies führt nach einer erfolgreichen Überprüfung Ihrer E-Mail Adresse und dem entsprechenden Passwort zum Anlegen des Postfaches.

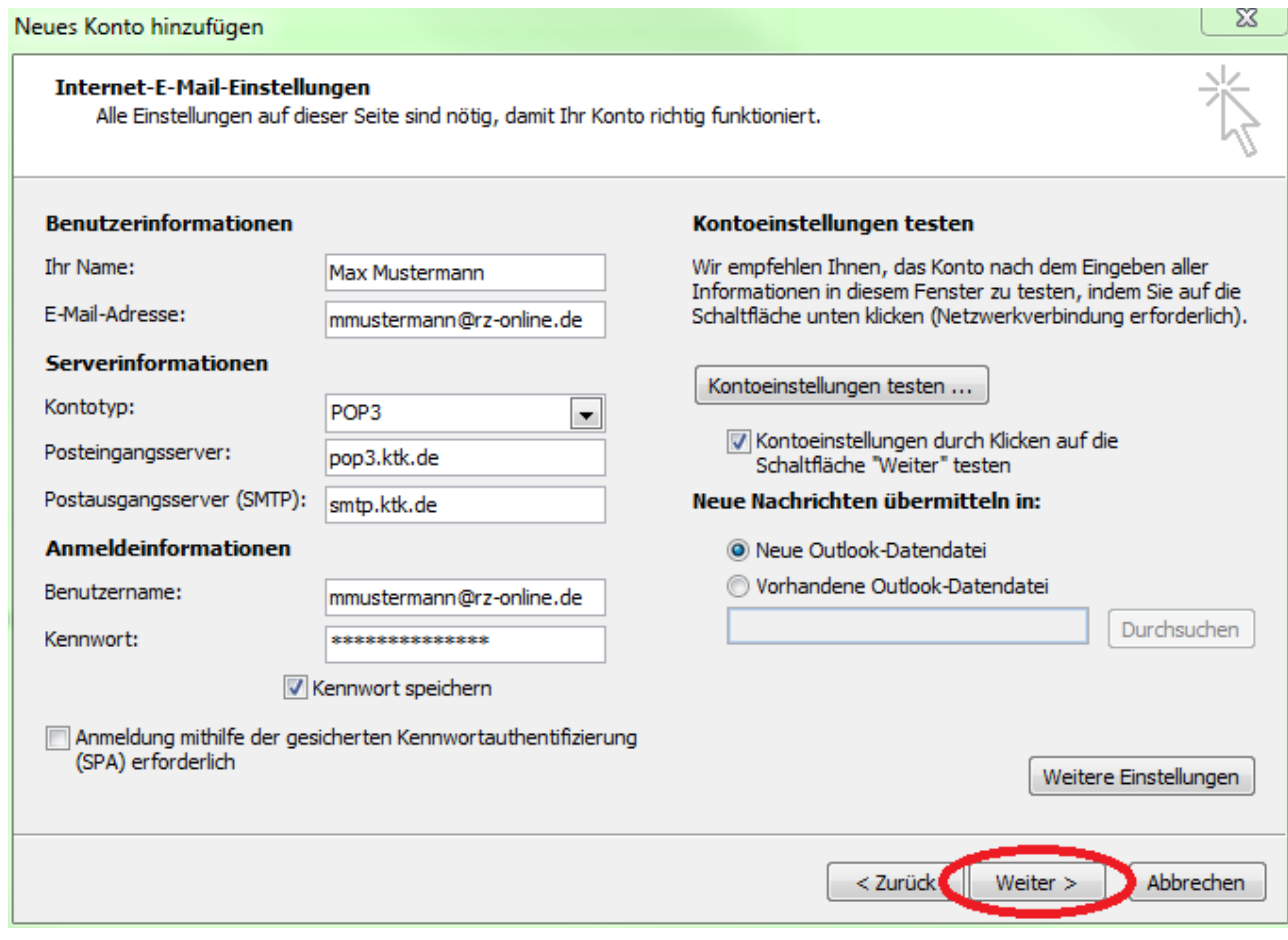